# SOUTHEAST KOOTENAY Grade 7

## Learning Opportunities for the Week of: <u>May 4 - 8</u>

Please refer to the learning plan mapped out below to establish a routine for your child during the time away from in class instruction. Please keep in mind your child's learning will look different and is **not meant to be a stressful experience**.

**IMPORTANT**: Please upload all your learning opportunities onto your **portfolios** on the **portal**. This is how your teachers will view your work. Please make sure to title your work with the **week** and the **subject** and then **tag** the subject so it is easier for the teacher to find. Thanks! **At the bottom of this document are instructions on how to put items on to your portfolios**.

LITERACY/LANGUAGES (30-45 minutes per day):

**READ** something of your choice for 20 minutes every day. This can be a novel, magazine, online story, article, a how-to manual, etc.—you choose! It should be something you enjoy.

**ENJOY** your week. Use this week to catch up or reflect on the past weeks of learning if you are caught up!

NUMERACY (30-45 minutes per day):

MC ESCHER project continued...

Last week you started your MC Escher math translation art project. This week you should be continuing it and uploading it to your portal when completed to your satisfaction. Please direct questions regarding this project to Mrs. Galvin (dorothy.galvin@sd5.bc.ca) or join Mrs. Galvin's zoom meeting Thursday at 1:30. The link is on the school's website:

(http://www.sd5.bc.ca/school/lms/weeklylearningopportunities/zoom/Pages/).

#### SOCIAL STUDIES:

**WATCH** the news, read a paper, connect with your family.

**RELAX** Use the time to catch up on things.

#### SCIENCE/INVESTIGATE/EXPLORE:

**INVESTIGATE** the sky, the weather, the grass, the mountains.

**LEARN** from experience, relax, and enjoy this time to catch up on past work.

#### OUTDOORS/HEALTHY LIVING:

1) COMPLETE the Physical Activity Log for May 4-11 for 3 to 6 days. Record whether you walked, biked, skateboarded, raked leaves, mowed grass, chopped wood or tried the PE activities that we send out each week. Any physical activity is acceptable!

Many students did not TURN IN their Physical Activity Log to the SD5 portal so please watch the video on how to complete your log on a COMPUTER or LAPTOP from Mr. Fleming and Ms. Petterson. You can also watch it in the PORTAL under the Physical Education 7-8-9 class under FEATURED LINKS if you are having trouble opening the link below. CTRL & click (on Mac COM & click):

https://web.microsoftstream.com/video/4988a11c-ba10-42eb-8bf4-31568b6a10a6

#### \*To complete the PE LOG on your PHONE or iPad:

- 1. You must first download the FREE Microsoft Word App to your phone or iPad.
- 2. Sign into the SD#5 portal and go to Physical Education 7-8-9 near the bottom of the page.
- 3. Go to the three yellow bars to the right of the class name and select "ASSIGNMENTS".
- 4. Tap on Physical Activity Log for May 4-11 then on the right-hand side touch the "...".
- 5. Under this menu select either "DRAFT", "DOWNLOAD" and some devices may have "EDIT."

6. EXIT this screen and go to you BLUE FILES APP on Apple devices. This will take you to the PE log where you can now TYPE in your exercises for the week. As long you have AutoSave turned on, it will SAVE automatically for you into your BLUE FILES APP.

7. At the end of the week when your PE Log is complete, hit the SHARE button to your ONE DRIVE or take a SCREENSHOT and attach it in your PORTFOLIO.

\*Email Ms. Petterson if you cannot figure this out and she can talk you through this method.

2) TRY the 5 Hockey stick, Broomstick and Drumstick Challenges! Press CTRL + Click (on a Mac - Command + Click) on this link: <u>Hockey stick, Broomstick &</u> <u>Drumstick Challenges</u>

3) SUBMIT your completed Physical Activity Log May 4-11 following these steps:

- 1. Open it up in the SD5 Portal under "Assignments" & click on "Physical Activity Log Week 5"
  - TURN

2. Click on (near the bottom of the page).

3. Click on "COPY to PORTFOLIO"

#### ONLINE LEARNING LINKS:

CONNECT WITH TEACHERS/EAS: English/Socials michelle.bannister@sd5.bc.ca michelle.paterson@sd5.bc.ca tiffany.nyquist@sd5.bc.ca

Math colin.hall@sd5.bc.ca richard.friesen@sd5.bc.ca

Educational Assistants lori.boettger@sd5.bc.ca marsha.burrows@sd5.bc.ca arlene.northey@sd5.bc.ca miriam.oler@sd5.bc.ca marilyn.sin@sd5.bc.ca Science david.pasivirta@sd5.bc.ca kate.porter@sd5.bc.ca

Outdoor/Healthy Living heather.petterson@sd5.bc.ca ryan.fleming@sd5.bc.ca

Student Services dorothy.galvin@sd5.bc.ca elaine.knudsgaard@sd5.bc.ca yvonne.brien@sd5.bc.ca pascal.gray@sd5.bc.ca

#### **ZOOM Office Hours:**

Please see the LMS website page <u>Zoom Office Hours</u> to connect with an EA or teacher for extra help. More to come in the future, so keep checking this page for updates!

#### **ONLINE SITES TO UTILIZE:**

https://www.mathletics.com/ca/ https://www.math-drills.com/ http://kahnacademy.org https://www.duolingo.com/ https://ed.ted.com/ https://www.getepic.com/ https://scratch.mit.edu/

## **BE CREATIVE!**

Try a new hobby and let us know how it went. Add a picture to your portfolio to share:

Mrs. Nyquist tried Diamond Pictures and thoroughly enjoyed it!

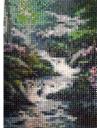

Mrs. Paterson actually tried Minecraft—can you believe it?!

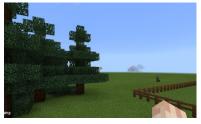

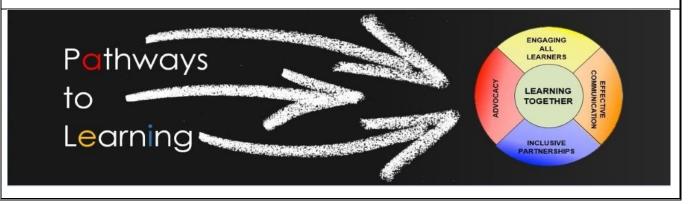

### Adding items to the Portfolio

- 1. Open web browser
- 2. Type <u>www.sd5.bc.ca into the address bar</u>
- 3. Click on the triangle drop down symbol beside "Utility Links". This will be at top right corner OR at the bottom after scrolling down depending on your computer and browser.

| 940 Industrial Road #1, Cranbrook, BC, V1C 4C6   250.426.4201 | Fax: 250 489 5460          | <ul> <li>Utility Links Search</li> </ul>    | Q   |
|---------------------------------------------------------------|----------------------------|---------------------------------------------|-----|
|                                                               | Email Office 365 PowerScho | ol (SRB) Login Portal \varTheta Web Sign In | 100 |
|                                                               |                            |                                             |     |
|                                                               |                            |                                             |     |
|                                                               | School District 5          |                                             |     |
| SOUT                                                          | HEAST KOOTEN               | AY                                          |     |

- 4. Select "Portal" from the drop down menu.
- 5. At this time the student will be asked to enter their username and password (just like they are logging on to a computer at the school). Their username is numbers and their password was changed to their student number again (unless they have logged on in the last week). It will prompt them to change it (talk to you teacher contact if you haven't done this).
- 6. Once on the portal, scroll down to their class at the bottom left of the screen. From there, all the programs we use are available with a click.

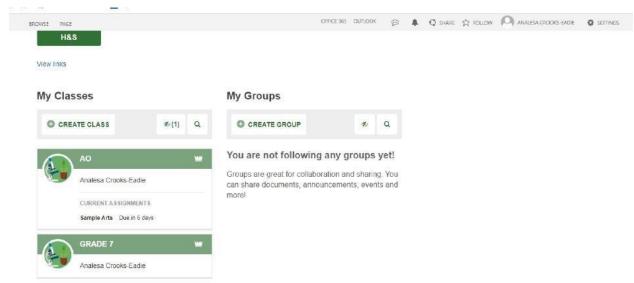

7. Also, once on the portal students can select "Portfolio" from the horizontal list near the top of the screen to see some of their school work.

| 🞓 My Classes Hom | e Assignments St | udent List Discussio | or Portfolios | 9                  |
|------------------|------------------|----------------------|---------------|--------------------|
| Home             |                  |                      | _             |                    |
|                  |                  |                      | Welcome to    | o Mrs.Eadies Class |
|                  |                  |                      | Altern        | nate Options       |
| Image Links      |                  |                      |               |                    |
| ()<br>A+         | epic             | Mathletic            |               | scr                |
| StudyPug         | Epic             | Mathletics           | Coding        | Scratch            |

8. When students complete a piece of work they are either going to go to their portfolio and add an "image" or a "document" or "text":

Image - they find the image from their phone or computer...

**Document** - they find the document from their computer...

Text - they work in real time typing it into their portfolio

| BROWSE                                                                                | CFFICE 365 OUTLOOK 🖊 🛱 🖧 FOI                                  | 🔎 🕸 FOLLOW    |  |
|---------------------------------------------------------------------------------------|---------------------------------------------------------------|---------------|--|
| на протопе                                                                            | My Site School Search                                         | Q             |  |
| r My Classes Portfolio                                                                |                                                               |               |  |
| Smith Grade 7                                                                         |                                                               | RECYCLE BIN   |  |
| Write something about yourself                                                        |                                                               |               |  |
|                                                                                       | Search fo                                                     | r posts Q     |  |
| * 0 ADST 0 Career Education 0 Communication 0 Creative Thinking 0 Critical Thinking 0 | Digital Literacy 0 Ernstional And Social Development 0 Englis | Language Arts |  |

- 9. Every time something new is added (image, document, or text) to their portfolio a student should:
  - 1) Give it a Title (at the top)
  - 2) Tag whatever subject it is
  - 3) Hit submit at the bottom
- 10. If successful, the student will be able to see what they have added when they return to their portfolio.
- \*\*\*Here is the Website link: <u>https://www.youtube.com/watch?v=Ip92xHz60UA#action=share</u>